# INT-CREW **Information Assist for Interstage Print Manager**

Version 2.10

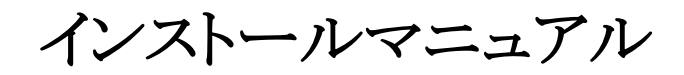

# 目次

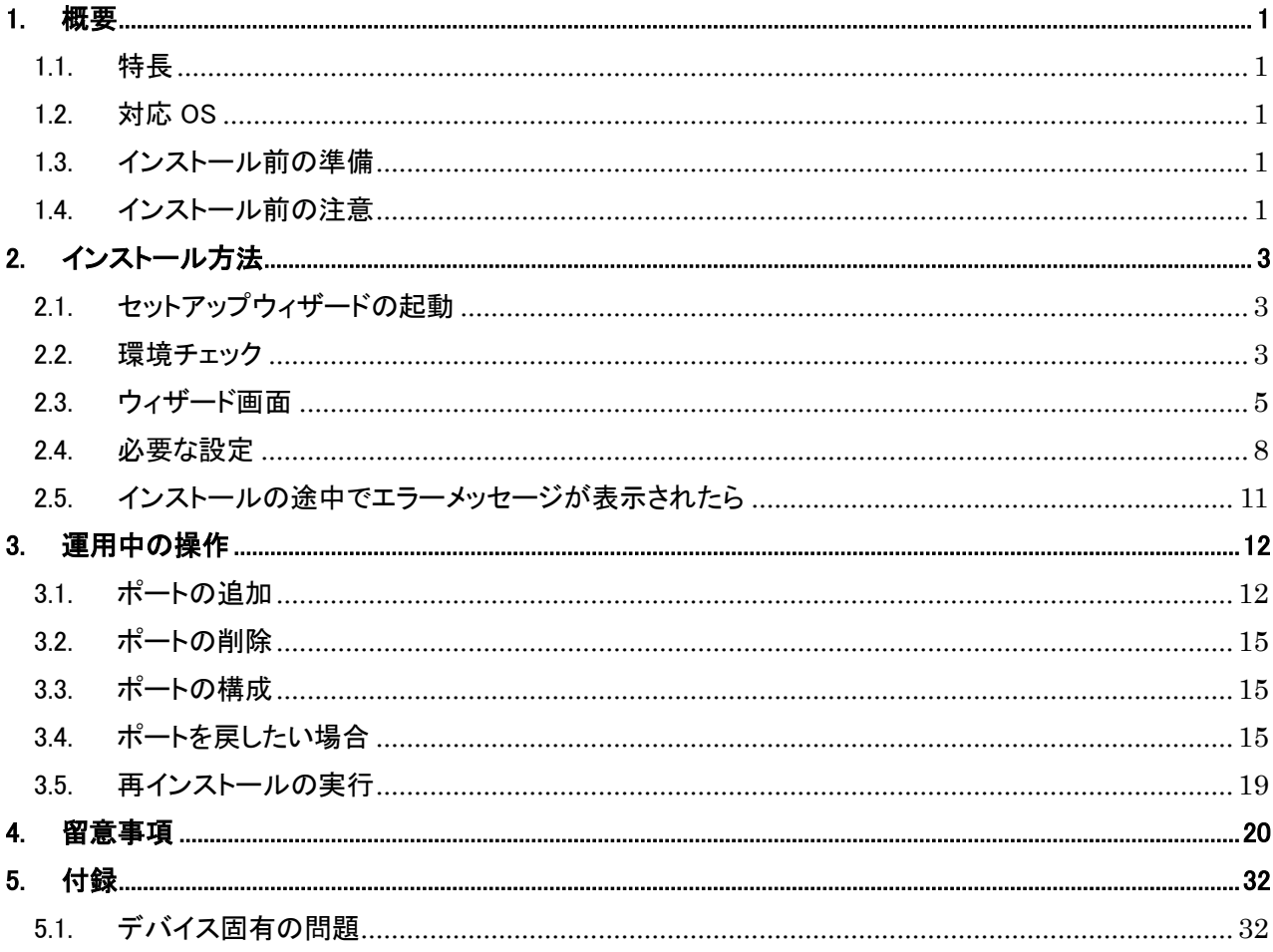

## 1. 概要

#### 1.1. 特長

本モジュールは、富士通社製 Interstage Print Manager と連携して、キヤノン製の複合機やプリンタ等の印刷デバイスの ジョブステータスやデバイスステータスを Print Manager に通知するものです。

これにより、Print Manager の画面にて「デバイスからの排紙完了」等のキヤノン製印刷デバイスの詳細なステータスを確 認したり、印刷ジョブのキャンセル操作が可能になります。

また、一部の機種(\*1)を除き、排紙完了ページ数を Print Manager に通知しているため、保留ジョブの保留解除時に続きの ページから印刷を再開することができます。詳細は「4. 留意事項」の 21 をご確認ください

\*1 付録「エラー! 参照元が見つかりません。エラー! 参照元が見つかりません。」参照

## 1.2. 対応 OS

・Microsoft Windows 10

・Microsoft Windows Server 2016

## 1.3. インストール前の準備

- 富士通社製 Interstage Print Manager をインストールしてください。
- ・ キヤノン製プリンタや複合機等の印刷デバイスを設置し、プリンタドライバをインストールしてください。
- ・ Information Assist2 の機能を使用するプリンタを限定する場合は、「ポート切り替え対象リスト」を準備する必要があり ます。詳細は、「4. 留意事項」の 23 を参照してください。

#### 1.4. インストール前の注意

- ・ 本インストーラは、Microsoft Windows 10 及び Microsoft Windows Server 2016 のみを対象としたインストーラです。
- [セキュリティの設定]で例外ポートを設定する必要があります。
- ・ 本モジュールの使用者は、印刷ポートの追加や削除に関する知識をお持ちであることを前提にしています。
- ・ Print Manager をインストールしてからプリンタを追加する場合、Print Manager の環境設定で追加したプリンタを監視対 象プリンタに設定してください。
- ・ インストール中はプリンタのポートが切り替えられるため、印刷が終了してからインストールを実行してください。印刷中 のプリンタについては、ポートが切り替わらない場合があります。
- ・ Information Assist2 は、専用の出力ポート(以下IA専用ポートと呼びます)を使用して動作しています。IA専用ポートの 追加は本モジュールのインストール時に自動的に行われますが、あらかじめ以下のいずれかのポートを、IA専用ポート への切り替え対象となるプリンタに設定しておく必要があります。
	- Standard TCP/IP Port (OS 標準のポート)
- LPR Port (OS 標準のポート)
- PrintMGR LAN Port (Print Manager が提供しているポート)

## 2. インストール方法

## 2.1. セットアップウィザードの起動

Setup.exe をダブルクリックして、セットアップウィザードを起動します。

#### 2.2. 環境チェック

セットアップウィザードを起動すると、最初に環境チェックを実施します。環境チェックは自動的に以下のチェックを行います。

#### [ユーザーアカウント制御(UAC)]

Setup.exe をダブルクリックすると、ユーザーアカウント制御のダイアログが表示されます。

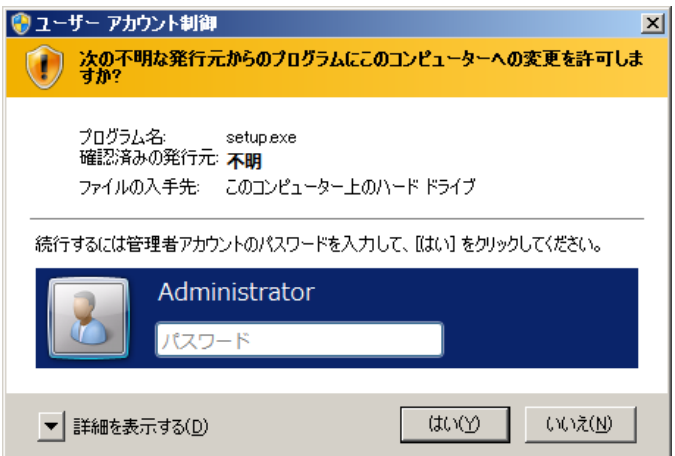

セットアップウィザードを起動したユーザの権限によって、下記の確認を行います。

・Administrator 権限を持つユーザの場合

ユーザを管理者権限に昇格させるかどうか選択します。「はい」を選択した場合は管理者としてインストールを続行し、「いい え」を選択した場合はセットアップウィザードを終了させます。

#### ・一般ユーザの場合

ユーザを管理者権限に昇格させるためのユーザ ID およびパスワードを確認します。Administrator 権限を持つユーザの ID およびパスワードを入力し、「はい」を選択した場合は管理者としてインストールを続行し、「いいえ」を選択した場合はセットアッ プウィザードを終了させます。

#### [Print Manager]

本ソフトウェアは Print Manager が導入されていない環境では利用する意味がないことから、この環境チェックにて Print Manager が導入されていない場合、メッセージ <Interstage Print Manager がインストールされていません。PRINT-CREW Information Assist2 は Print Manager が導入されている環境でお使いください。インストールを中止します。> を表示してセッ

トアップウィザードを終了させます。

## 2.3. ウィザード画面

環境チェックを終えると、InstallShield ウィザード画面が表示されます。

## 1 [次へ]をクリックします

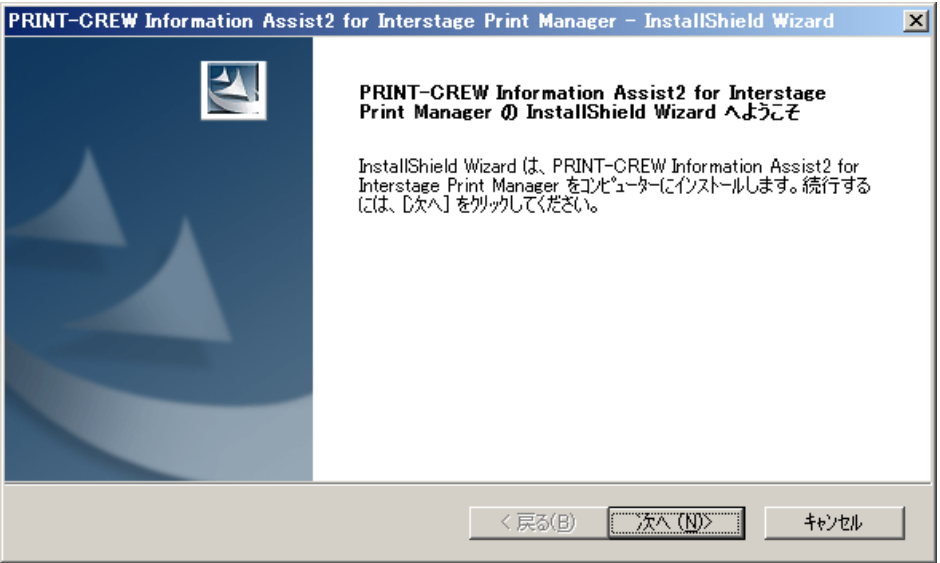

## 2 使用許諾契約の画面が表示されますので、内容をよく読んで同意された場合は

#### [はい]をクリックします

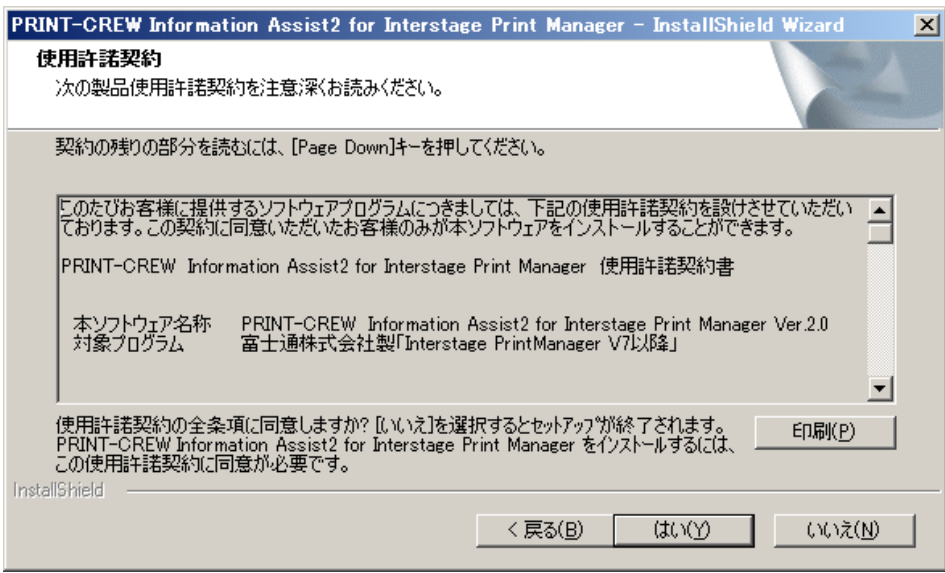

※ 使用許諾契約の内容に同意されず[いいえ]を選択した場合にはセットアップウィザードを終了します。

インストール先のフォルダを選択して、[次へ]をクリックします

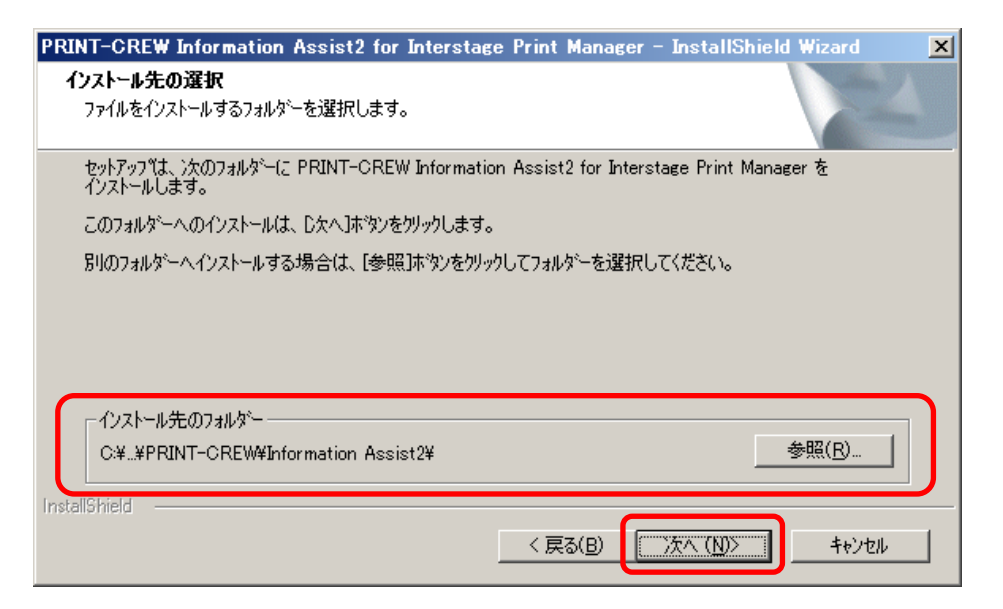

メッセージを確認して、[はい]をクリックします

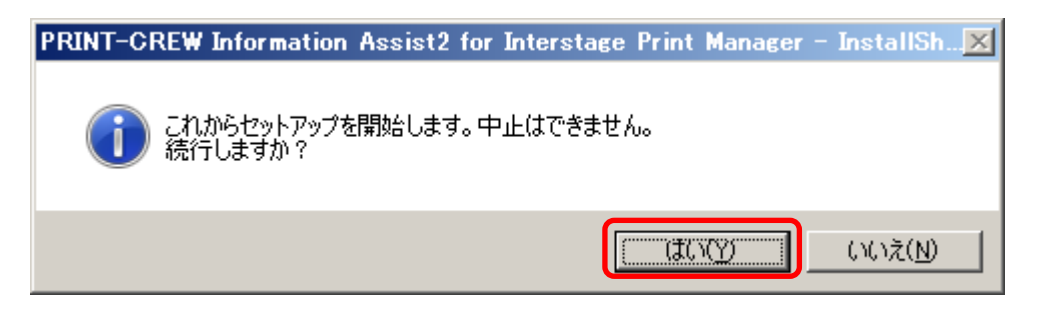

インストールが始まります。

メッセージを確認して、[OK]をクリックします

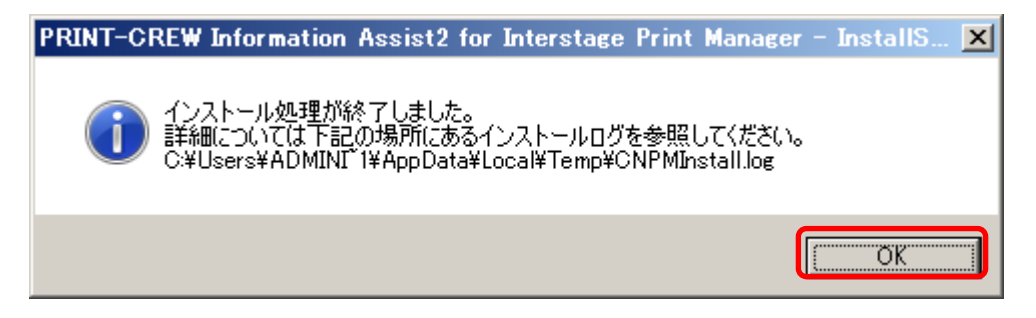

6 [完了]をクリックして、インストールを終了します

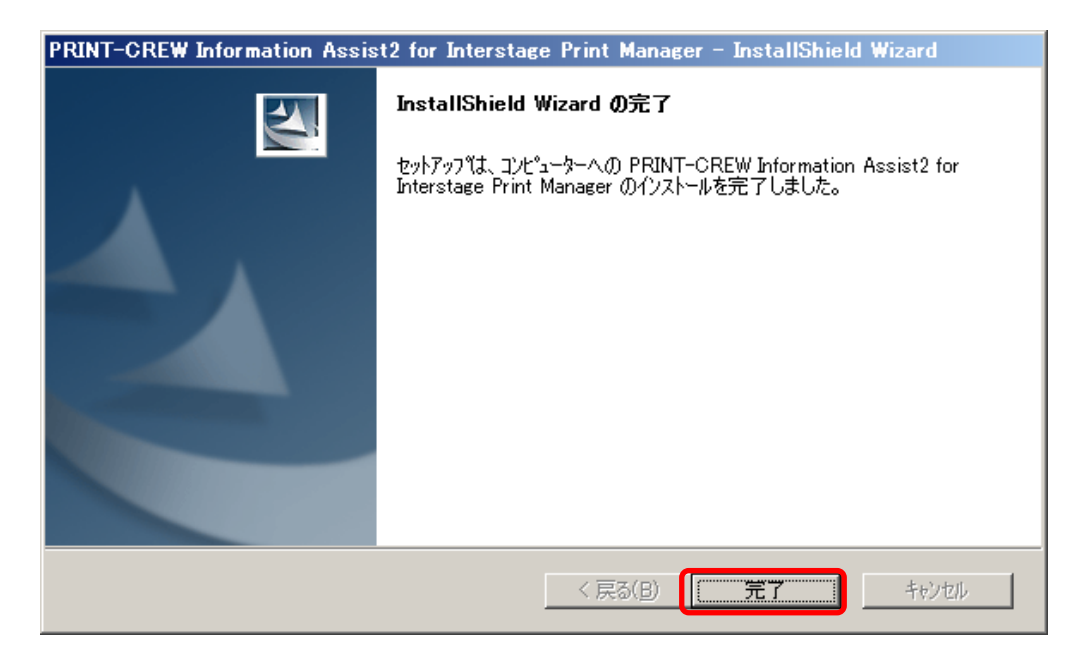

- 7 プリンタプロパティの[ポート]タブシートを開き、ポートが「CMN2」で始まるポートになってい
	- ることを確認します

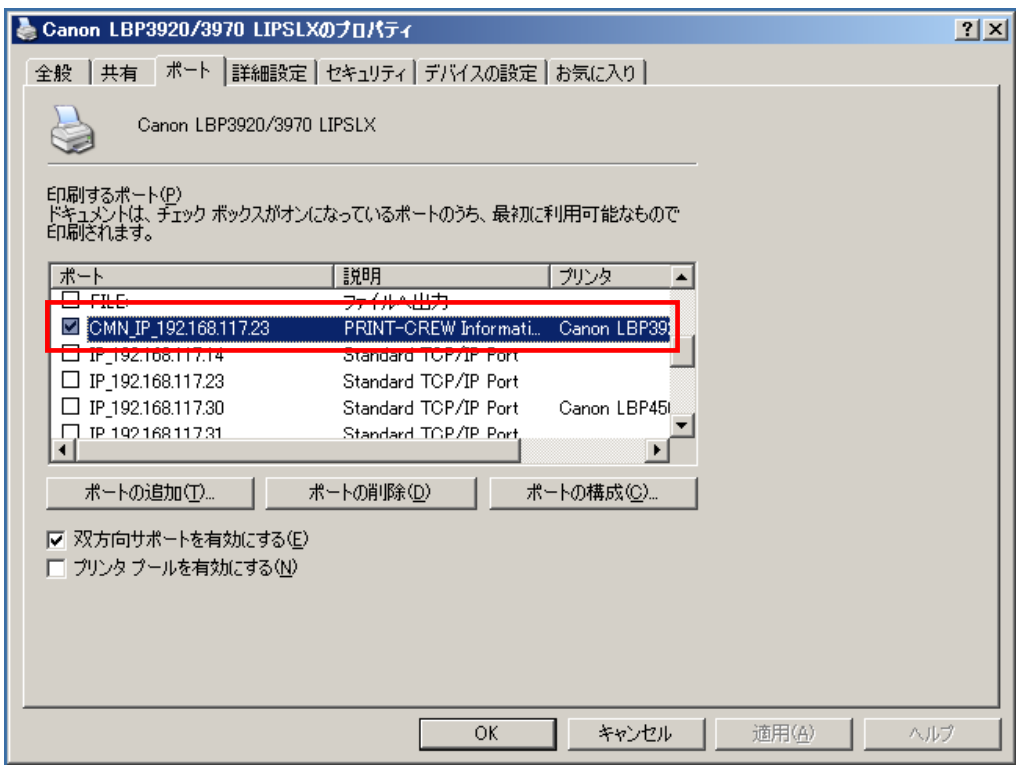

※元々使用していたポートを削除した場合は、本モジュールをアンインストールする際に IA 専用ポート を手動で削除する必要があります。

## 2.4. 必要な設定

インストール後に本モジュールを正常に動作させるために必要な設定をして下さい。

設定 1. 『CNPMSVC2.EXE』を例外プログラムとして追加する必要があります。(4. 留意事項参照)

※モジュールは OS が C ドライブにインストールされている場合、以下の場所にあります。

『 CNPMSVC2.EXE 』 : C:\Program Files\Canon Marketing Japan\PRINT-CREW\Information Assist2

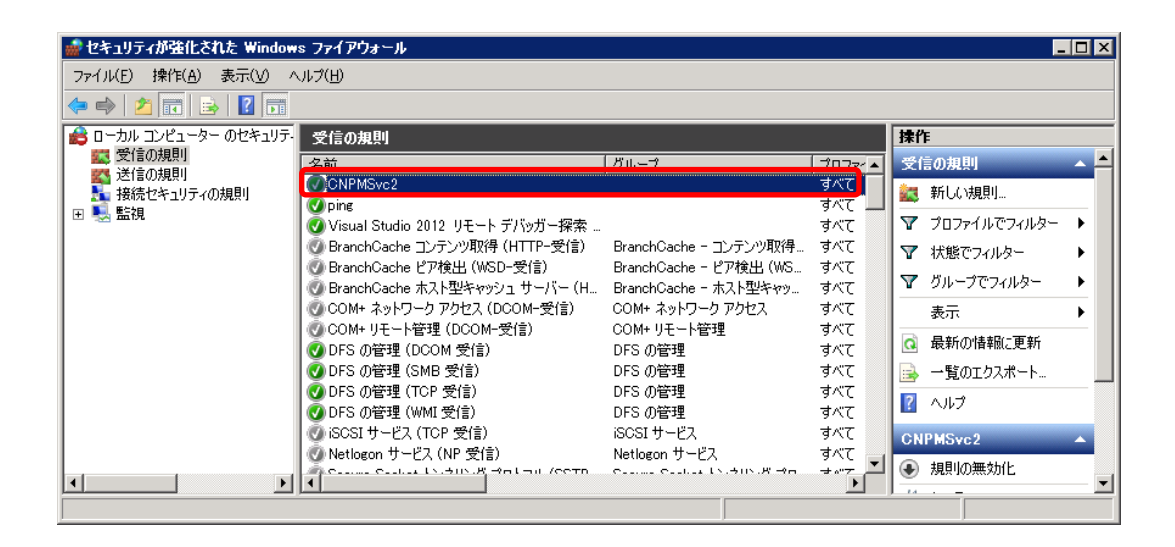

設定 2. 印刷対象であるプリンタドライバのプロパティの[印刷後ドキュメントを残す]設定が有効になっ ていることを確認し、無効になっている場合は有効に設定して下さい。(4.留意事項参照)

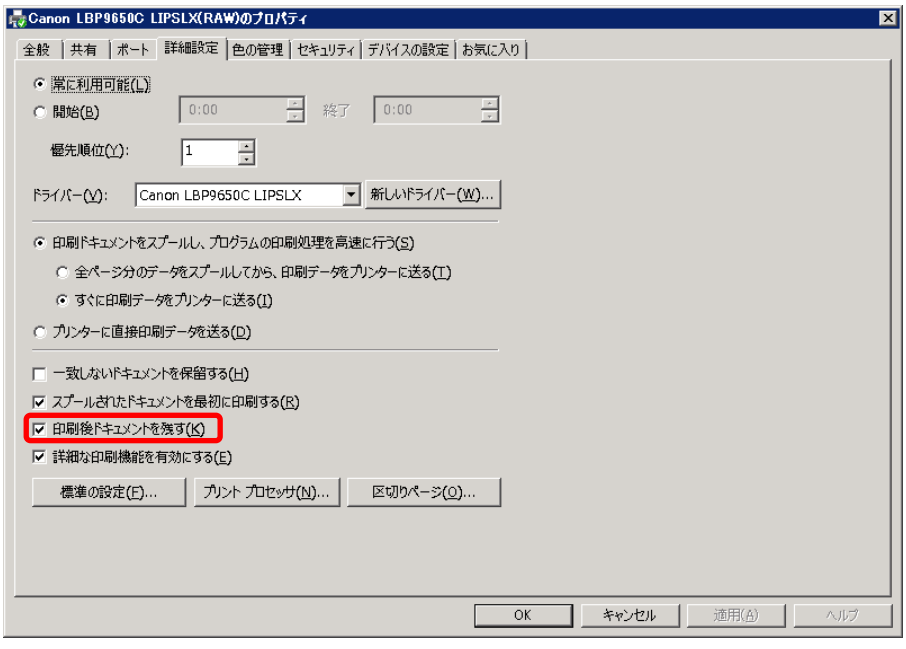

設定 3. ご利用になるプリンタドライバが一定のバージョン(LIPS4 プリンタドライバ: V12.20、LIPS LX プリンタドライバ: V2.20)よりも古い場合、印刷対象であるプリンタドライバのプロパティの内部 スプール処理設定を[ホスト側での処理を無効にする]に設定して下さい。(4.留意事項参照)

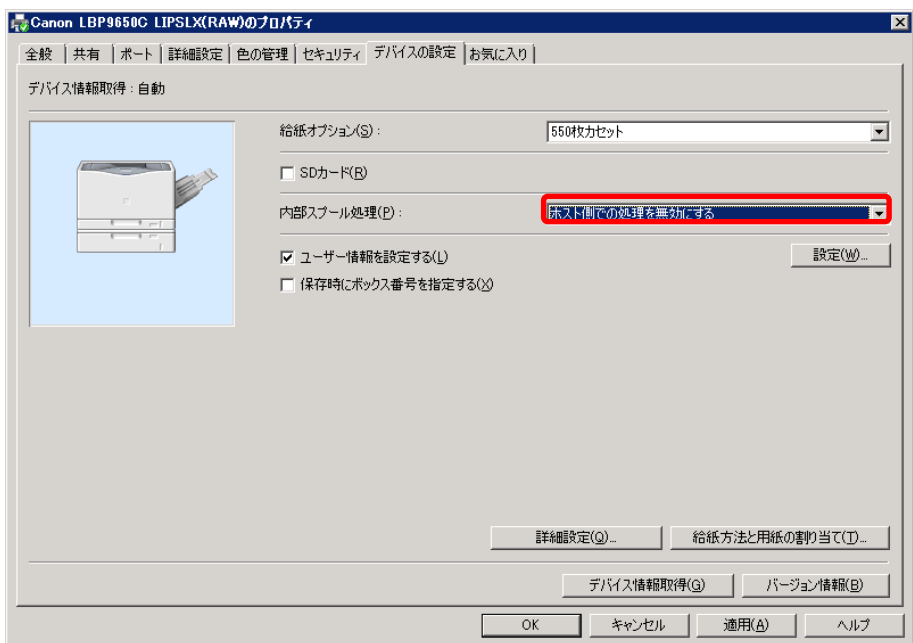

設定 4. 印刷対象であるプリンタドライバのプロパティの[メタファイルスプーリングを行う]設定が有効 になっていることを確認し、無効になっている場合は有効に設定して下さい。

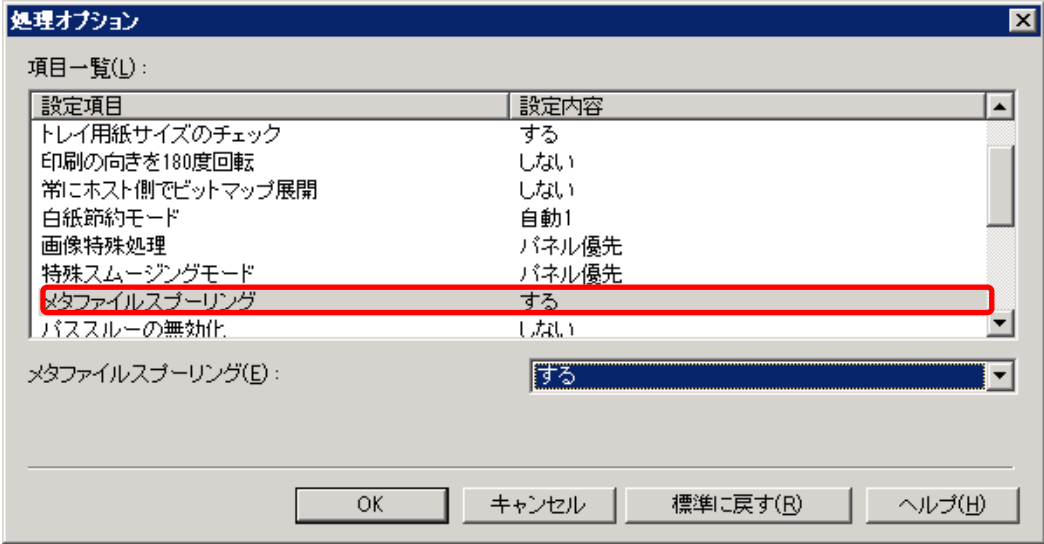

# 2.5. インストールの途中でエラーメッセージが表示されたら

インストール時に発生したトラブルについての原因、および対処方法を説明します。

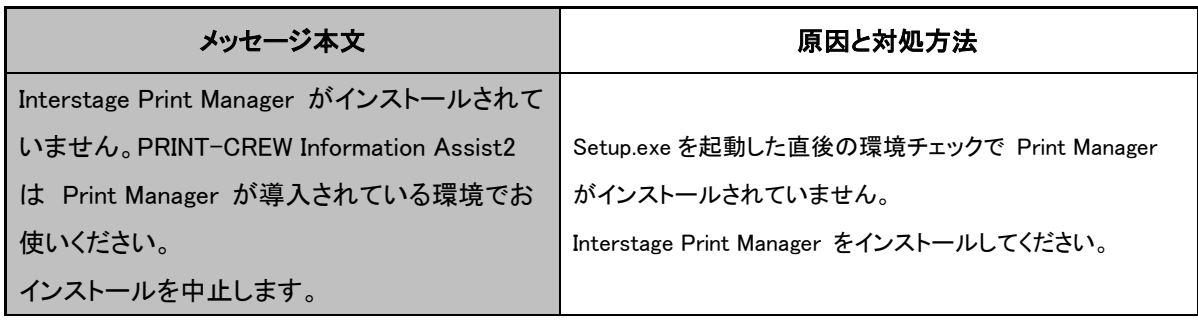

## 3. 運用中の操作

本モジュールはIA専用ポートを追加して動作しています。IA専用ポートの追加は本モジュールのインストール時に自動的 に行われますが、インストール後の運用中に印刷デバイスの追加や削除を行ったとき等には手動で操作を行っていただく 必要があります。

本章では、IA専用ポートの追加と削除、及び、運用中にプリンタのポートを戻し Information Assist2 の管理対象から外す 方法について説明します。

※ 本書ではIA専用ポートに対し、プリンタドライバインストール時に作成した出力ポートを「オリジナルポート」と呼びます。

#### 3.1. ポートの追加

インストール後、プリンタを追加した場合や、プリンタのポートを IA 専用ポートに変更したい場合は、以下2つの操作の内、 どちらかを行ってください。

#### 3.1.1. Information Assist2 を上書きインストールする

Setup.exeをダブルクリックして、セットアップウィザードを起動し、上書きインストールを行ってください。既にInformation Assist2 がインストールされている場合、ポートは以下のように変更になります。

既にIA専用ポートが設定されているプリンタ → IA専用ポートのまま 未だIA専用ポートが設定されていないプリンタ → 条件にあてはまるプリンタ(※)のみIA専用ポートが設定される

- ※ 条件は、以下の通りです。
- Print Manager の監視対象となっている(Print Manager の環境設定(プリンタ)に登録されている)
- ドライバ名称が「Canon」から始まる
- > 以下のいずれかのポートが設定されている
	- Standard TCP/IP Port (OS 標準のポート)
	- ・ LPR Port (OS 標準のポート)
	- ・ PrintMGR LAN Port (Print Manager が提供しているポート)

なお、「ポート切り替え対象リスト」が存在している場合は、上記の条件にあてはまっていても、IA専用ポートに切り替 わらない場合があります。詳細は「4. 留意事項」の 23 を参照してください。

#### 3.1.2. 手動でポートを作成する

以下の手順で、ポートの追加を行い、プリンタに設定してください。

#### 1. サーバのプロパティを表示

プリントサーバーのプロパティ画面を開き、[ポート]タブを選択します。

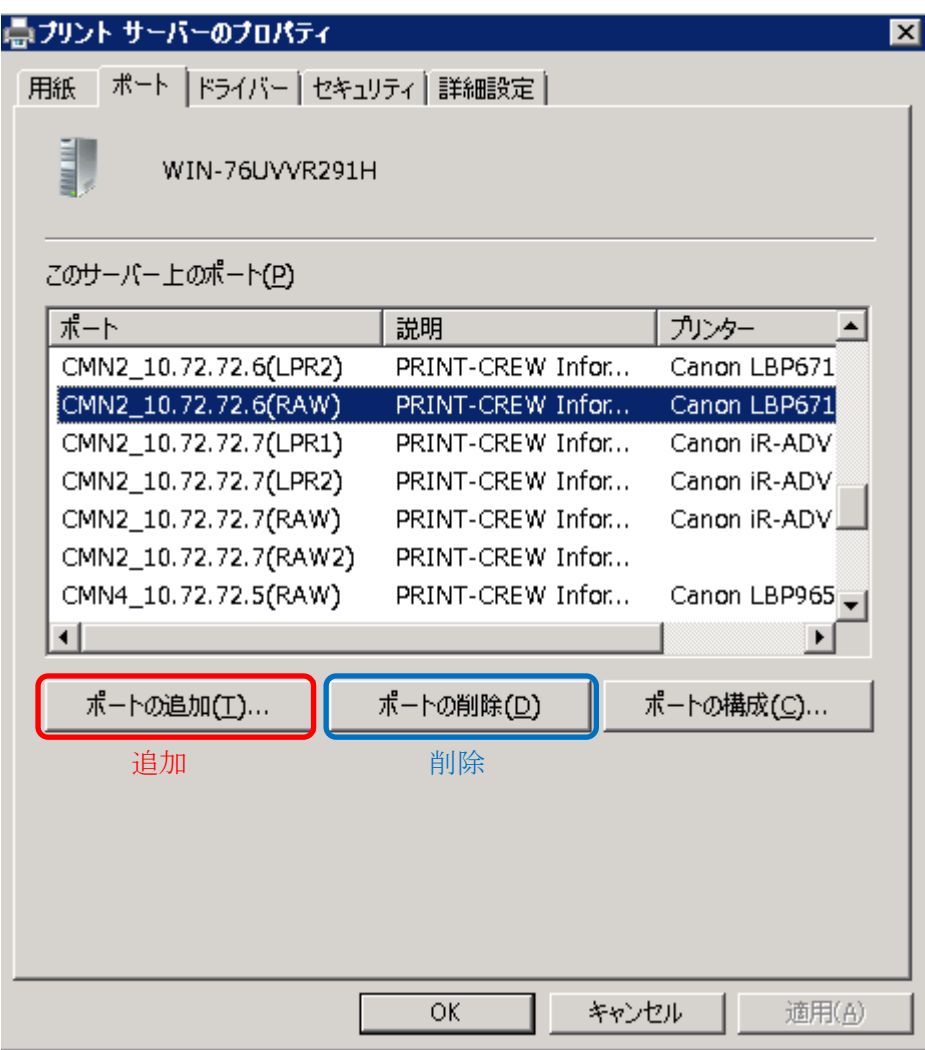

図3-1

#### 2. ポートの追加

図3-1で[ポートの追加(T)...]ボタンをクリックすると、ポートモニタの選択画面が表示されます。

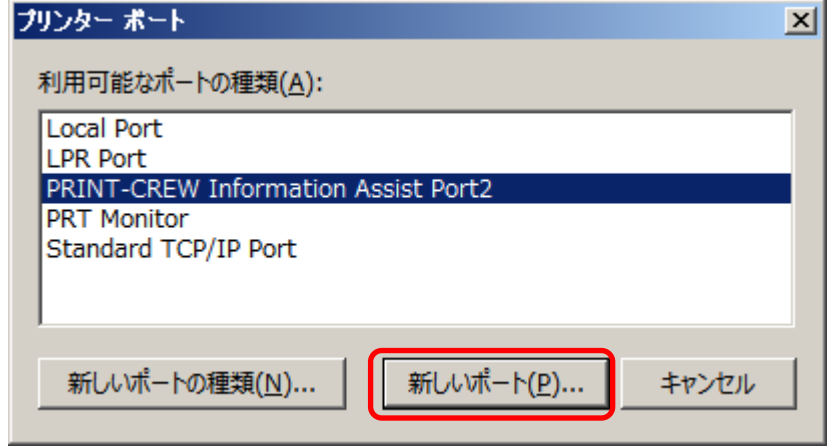

図3-2

図3-2で[利用可能なポートの種類]にて〈PRINT-CREW Information Assist Port2 を選択してから[新しいポート (P)...]ボタンをクリックするとIA専用ポートモニタが提供するダイアログボックスが表示されます。

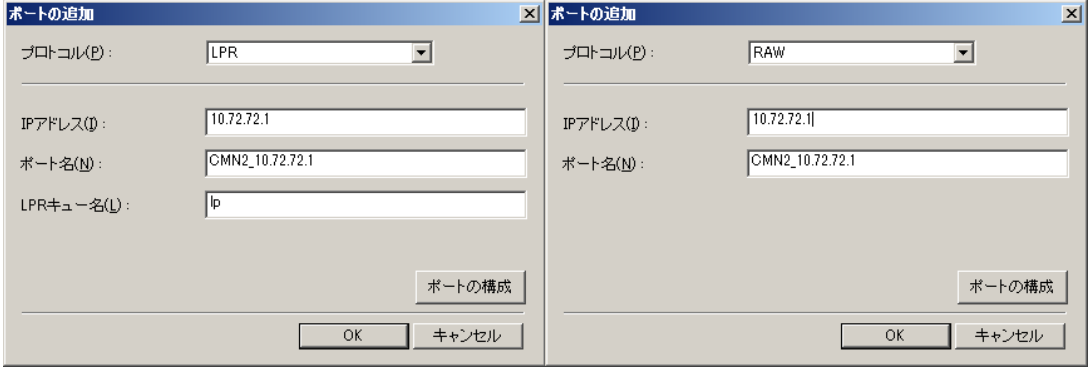

図3-3

図3-3の[プロトコル]では、IA 専用ポートで使用するプロトコルを「LPR」または「RAW」から選択します。PC内に登 録されている、Standard TCP/IP Port もしくは LPR Port のポートが全てリストされます。[IP アドレス]にポートで 使用する IP アドレスを入力すると、自動的に「CMN2\_」で始まるポート名が[ポート名]に生成されます。 [プロトコル]で「LPR」を選択した場合は、[LPR キュー名]にキュー名を入力します。

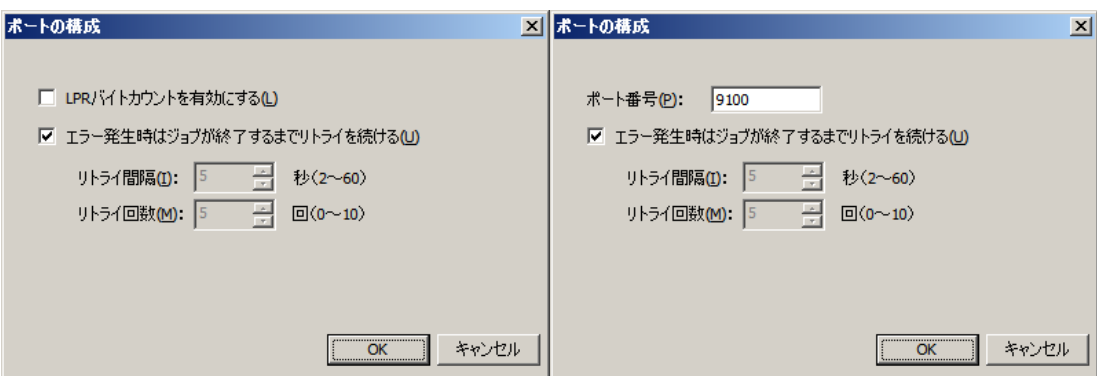

図3-4

「ポートの構成」ボタンを押下すると、プロトコルに応じた構成を設定できます。

#### LPR

・LPR バイトカウントを有効にする…LPR バイトカウントを有効にする場合にチェックします。

#### RAW

・ポート番号…ポートが使用するポート番号を入力します。

#### 共通

・エラー発生時はジョブが終了するまでリトライを続ける…エラー発生時に無限にリトライを行う場合にチェックしま す。

・リトライ間隔…エラー時のリトライの間隔を入力します。「エラー発生時はジョブが終了するまでリトライを続ける」 のチェックが OFF の場合のみ有効です。

・リトライ回数…エラー時のリトライの回数を入力します。「エラー発生時はジョブが終了するまでリトライを続ける」 のチェックが OFF の場合のみ有効です。

「OK」ボタンを押下することで構成が有効になります。 図3-3の[OK]ボタンをクリックすることにより、ポートの追加が完了します。

## 3.2. ポートの削除

図3-1でIA専用ポートを選択して[ポートの削除(D)]ボタンをクリックすると、OS からの確認メッセージボックスが表示され、 確認するとIA専用ポートの削除処理を行います。

## 3.3. ポートの構成

図3-1で[ポートの構成(C)...]ボタンによって行われるポート情報の構成は、ポートの追加時に図3-3の「ポートの構成」 ボタンをクリックした場合と同様の動作をします。

## 3.4. ポートを戻したい場合

インストール後、プリンタを Information Assist2 の管理対象から外したい場合は、以下2つの操作の内、どちらかを行っ てください。

#### 3.4.1. Information Assist2 をアンインストールする

全てのプリンタを、Information Assist の管理対象から外したい場合や、Information Assist2 のモジュール自体、削除 したい場合は、「プログラムの追加と削除」より、アンインストールを行ってください。

1. [プログラムの追加と削除]画面にて、「PRINT-CREW Information Assist2 for Interstage Print Manager」を右クリックし、メニューの[アンインストール]をクリックしてください

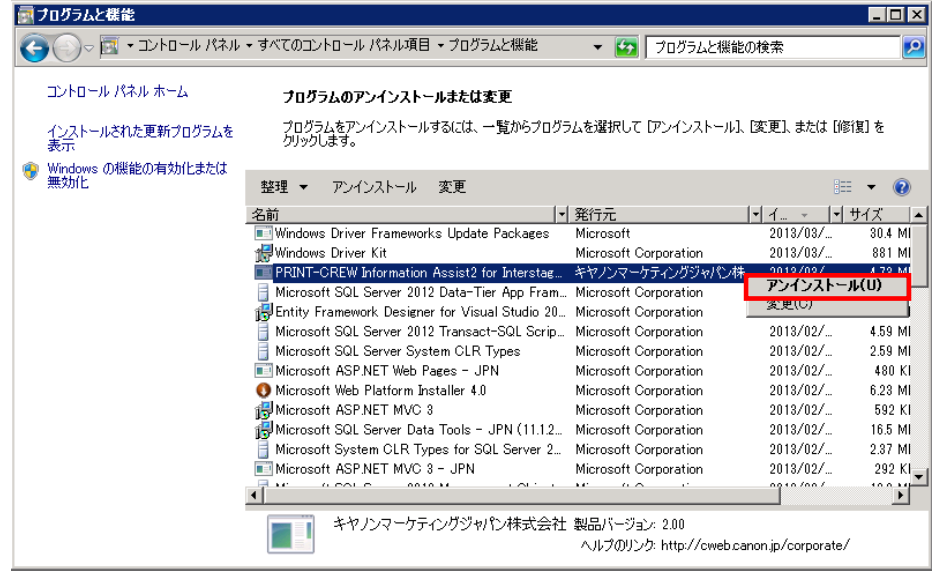

2. ユーザーアカウント制御のダイアログが表示されます。一般ユーザで実行した場合は管理者権限を 持つユーザの ID とパスワードを入力して「はい」ボタンをクリックしてください

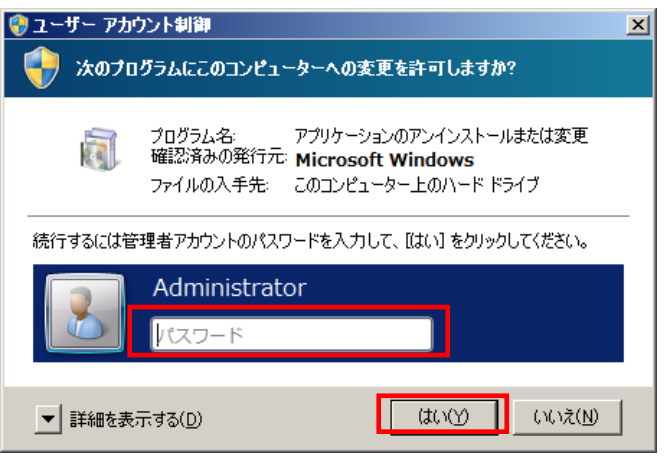

3. アンインストールを続行する場合は以下メッセージの[はい]ボタンをクリックしてください

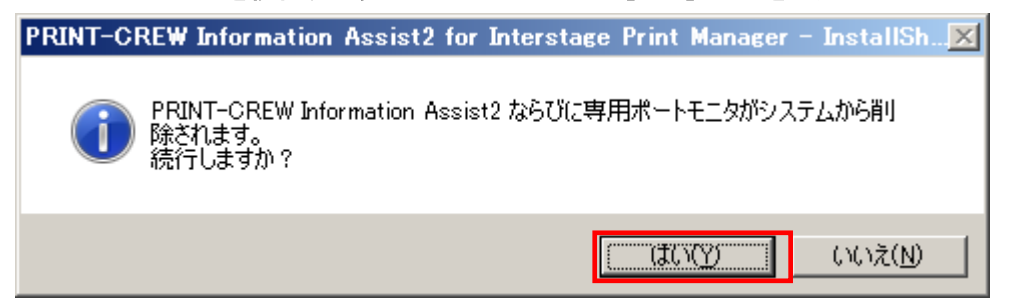

4. 「使用中のファイル」ダイアログが表示されるので、「アプリケーションを閉じない(再起動が必要になり ます)」を選択して「OK」ボタンをクリックしてください。

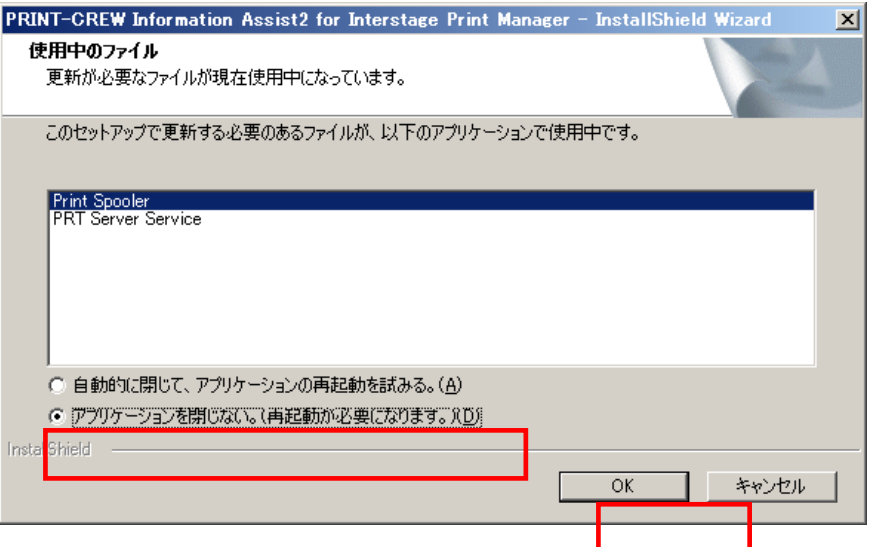

5. アンインストール中に、プリンタのポートが元々使用していたポートに変更されます

<Standard TCP/IP Port を使用していたプリンタ>

アンインストール時、IA専用ポートから Standard TCP/IP Port へ切り替えられます。

<LPR Port を使用していたプリンタ>

アンインストール時、IA専用ポートから LPR Port へ切り替えられます。

<PrintMGR LAN Port を使用していたプリンタ>

アンインストール時、IA専用ポートから PrintMGR LAN Port へ切り替えられます。

6. [完了]をクリックして、アンインストールを完了します

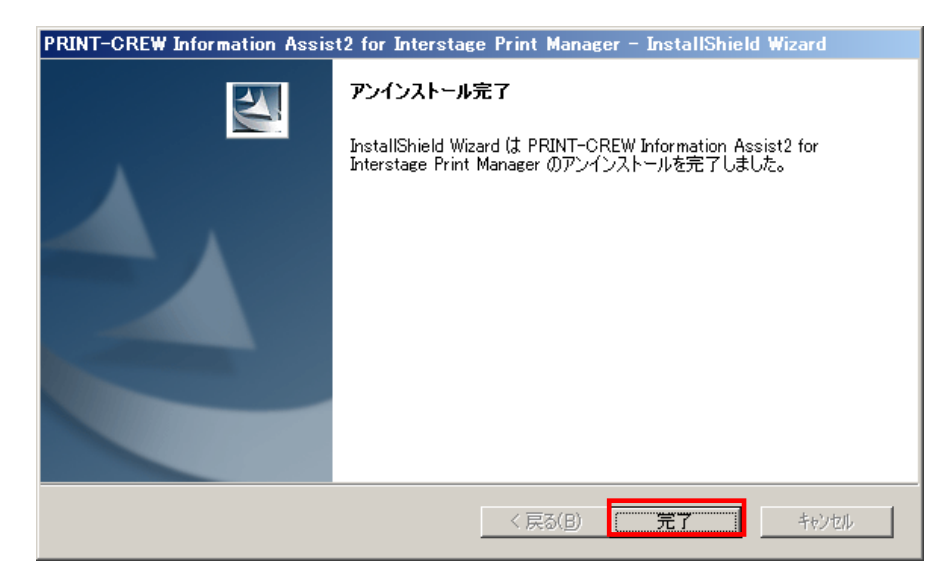

3.4.2. Information Assist2 の管理対象から外したいプリンタのポートを手動で変更する

管理対象から外したいプリンタが限定されている場合は、以下の手順でポートを元に戻してください。

1. プリンタプロパティの[ポート]タブシートを開きます

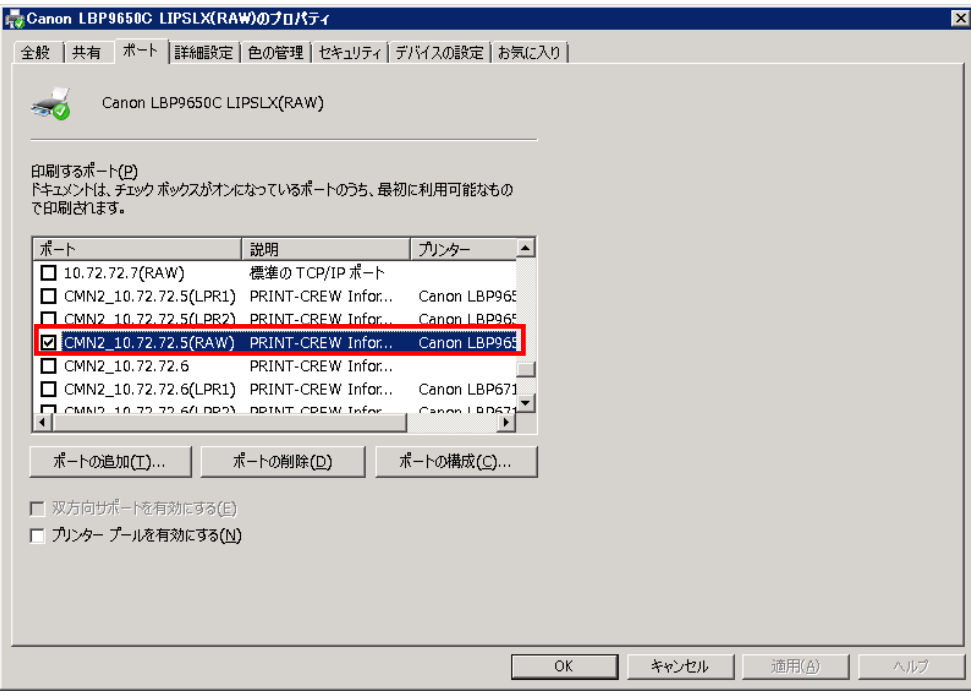

I

2. 変更したいポートを選択し、[OK]ボタンをクリックして閉じます

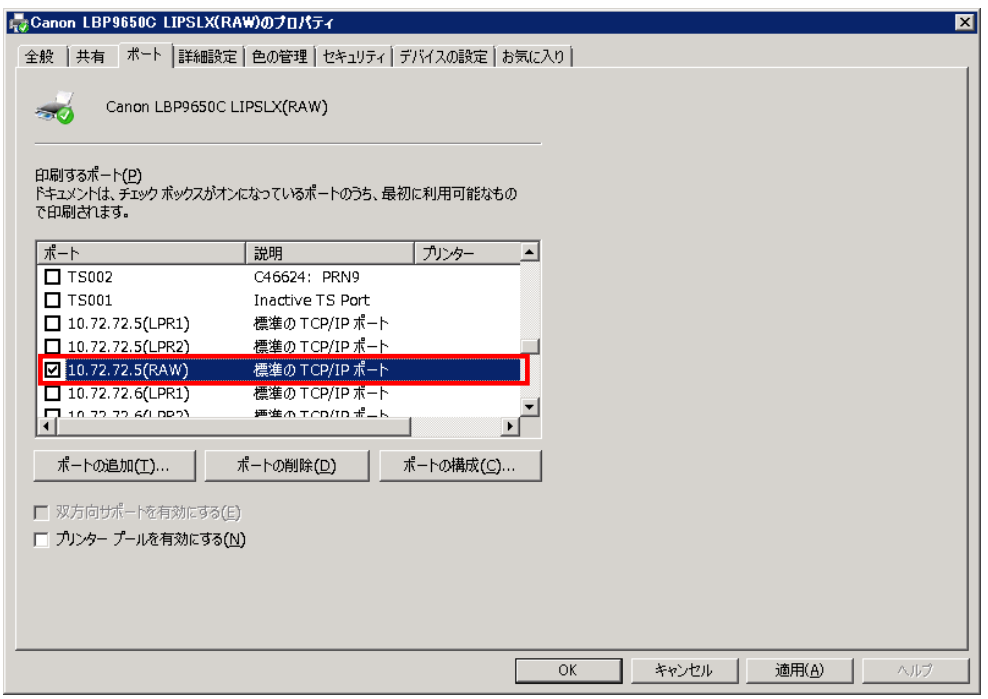

## 3.5. 再インストールの実行

既に Information Assist2 がインストールされている状態で、インストーラを起動した場合は、再度モジュールのインストー ルとポートの切り替えが行われます。

#### 4. 留意事項

- 1. 本製品のインストール実行時には、ユーザーアカウント制御のダイアログが表示されます。管理者権限(Administrators 権 限)をもったユーザでの実行時は、ダイアログの「はい」ボタンを押下することでインストールが開始されます。管理者権限 をもたないユーザでの実行時は、ダイアログに管理者権限を持つユーザの ID およびパスワードを入力する必要がありま す。
- 2. 本製品をご利用になる前に、印刷対象であるプリンタドライバのプロパティの[印刷後ドキュメントを残す]設定が有効にな っていることを確認してください。もし、無効になっている場合は、有効に設定してください。 [印刷後ドキュメントを残す]設定が有効になっていない場合は、ジョブの状態が正しく表示されない可能性があります。 設定手順 : 「プリンタ] - [プロパティ] - [詳細設定]タブ - [印刷後ドキュメントを残す]にチェックを付ける。
- 3. ご利用になるプリンタドライバが一定のバージョン(LIPS4 プリンタドライバ: V12.20、LIPS LX プリンタドライバ: V2.20)よ りも古い場合、本製品をご利用になる前に、印刷対象であるプリンタドライバのプロパティの内部スプール処理設定を[ホ スト側での処理を無効にする]に設定してください。 (本設定の変更により、お使いの機種によりスタンプ、ページ修飾、給紙方法、逆順印刷、製本印刷、サンプルプリント、 Nページ印刷(1、2、4 ページ/枚を除く)、ソート出力、キヤノファイン、色の印刷モードの項目の[フルカラー/モノクロ自動 切替]等のプリンタドライバの機能が制限されます。また、保留解除時のページ指定についても一部制限されます。留意 事項の 21 をご確認ください。)
- 4. Windows ファイアウォールが設定されている場合は、常駐サービス内で使用しているモジュールのジョブ追跡用イベント (UDP 通信)がブロックされてしまい、正常に動作できません。 予め Windows ファイアウォールを無効にするか、モジュール『CNPMSVC2.EXE』を例外プログラムとして追加する必要が あります。
- 5. ネットワークの状況などによって、プリンタからの情報の取得に失敗したり情報の取得に時間がかかる場合、正常に状態 登録ができない可能性があります。
- 6. 一度断線状態となった場合には、プリンタに接続状態及び中途半端なデータが送信されている可能性があり、正常な動 作が行われない場合があります。この場合はプリンタの再起動を実施してください。
- 7. 監視対象のプリンタが電源 OFF やネットワーク障害等で応答しない場合、サービスの開始時や印刷時のプリンタ監視初 期化に時間がかかります。
- 8. 監視対象になったプリンタの IP アドレスを変更した場合、サービスを再起動するまで有効になりません。
- 9. サービス起動中に PC の IP アドレスを変更した場合は、サービスを再起動させる必要があります。
- 10. 印刷実行中に印刷デバイスをオフライン状態にした場合でも Print Manager の[印刷操作]画面からは印刷ジョブの[削除] および[保留]を選択できます。しかしながら、オフライン状態であるために印刷デバイス内の印刷ジョブを削除できません。 そのため、上記状態から印刷デバイスをオンライン状態に変更した場合には、[削除]や[保留]状態に設定した印刷ジョブ が出力されます。
- 11. 「印刷操作」画面にてジョブの状態表示が[印刷中ー印刷済]ではなく[印刷中]のみ表示されている状況において、 「WORKIT メッセージ」画面若しくは「印刷操作」画面から[保留]の操作を行っても[保留]状態にできないことがあります。 (スプーラでの処理が終了していない状態なので、Print Manager からの制御ができないため)
- 12. 印刷デバイスの仕様などの違いにより、異なる動作をすることがあります。 印刷デバイス固有の問題により影響がありそうなものを次ページ「5.(付録)デバイス固有の問題」に記述しましたので 予想外の動作があった場合にはご参照願います。
- 13. CNPMSVC2.ini にて PollingTime を変更した際、デバイスに印刷未完了のジョブが残っている場合は、新しく設定した PollingTime が反映されません。
- 14. CNPMSVC2.ini にて PollingTime を変更した際に、設定値が下限値(1 秒)より小さい値の場合は下限値が、上限値(86400 秒)より大きい値の場合は上限値が適用されます。
- 15. Print Manager の環境設定(プリンタ)からプリンタを削除しても、そのプリンタが使用している出力ポートがIA専用ポートの ままであると、PRINT-CREW Information Assist Service2 は監視を続けてしまいます。監視対象から完全に外すためには、 手動で出力ポートを PRINT-CREW Information Assist Port2 以外のポートに戻す必要があります。
- 16. Print Manager の環境設定(プリンタ)にプリンタが登録されている状態でサービスを起動させた後(本製品インストール直後、 PC 起動後など含む)や印刷を行った後にオリジナルポートを削除しようとすると、下記エラーメッセージが表示され削除で きないことがあります。

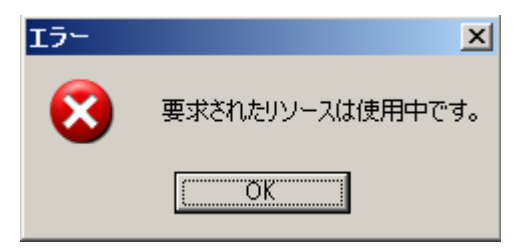

この場合は[コンピュータの管理] - [サービスとアプリケーション] – [サービス] で [Print Spooler] を再起動していただく と削除できるようになります。

なお、オリジナルポート削除後は本製品のアンインストールが正しく行われない場合がありますのでご注意ください。もし も削除してしまった場合は、再度手動にてオリジナルポートを作成してください。

17. Print Manager がインストールされたサーバからプリンタへ出力している途中でプリンタ本体の電源がオフとなるなど、プリ ンタと通信ができなくなった場合は以下のメッセージが表示されます。

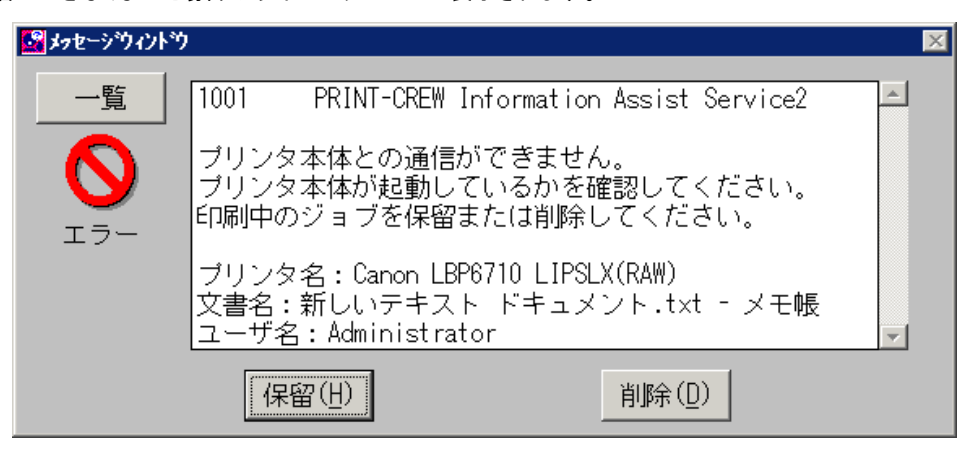

<印刷再開方法>

表示されたメッセージから、「保留」を選択してください。

下記の手順で保留解除を行ってください。

1. スタートメニューの[すべてのプログラム]-[Print Manager]-[印刷操作(クライアント)]を選択し、印刷操作(クライアント)

画面を表示します。

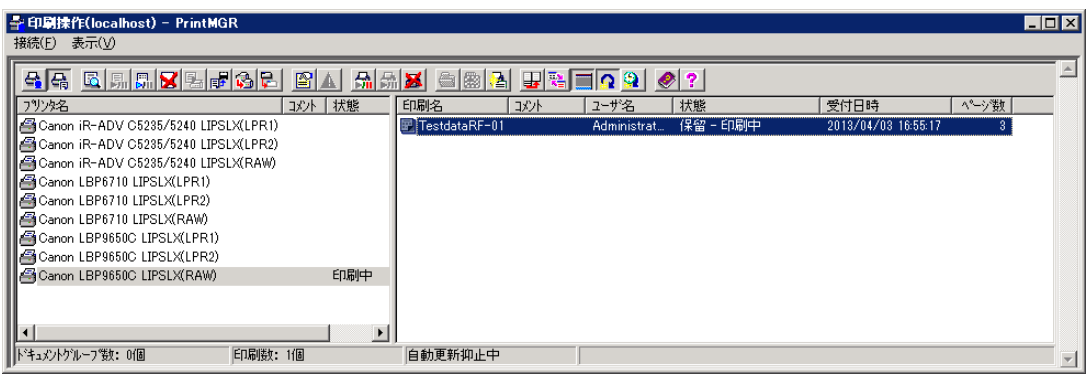

2. 印刷操作(クライアント)画面で再出力を行うジョブを選択し、右ボタンメニューから「保留解除(E)」を選択します。

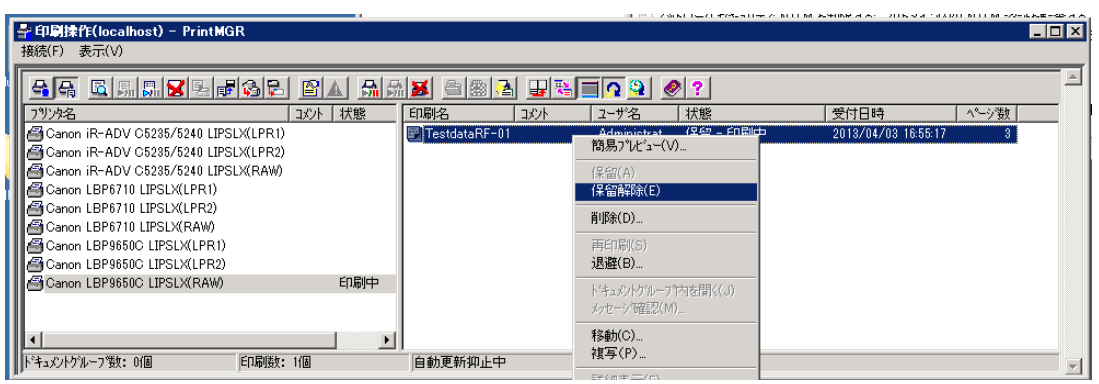

3. 下記の保留解除画面が表示されますので、再出力を行う際の条件を確認後[OK]を選択します。

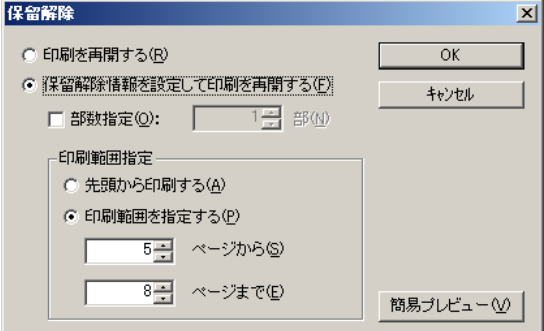

- 4. 保留解除画面で選択した条件でデータの再出力が開始されます。
- 18. 本製品インストールの直後に Print Manager の監視対象としているプリンタから印刷を行った場合、プリンタ本体からの排 紙が完了する前に印刷完了の旨を示すメッセージが表示されることがあります。このような場合、まずは[コンピュータの 管理] - [サービスとアプリケーション] – [サービス]にて[PRINT-CREW Information Assist Service2] を再起動してくださ い。それでも同様の現象が発生する場合、お手数ですがコンピュータを再起動してください。
- 19. 複合機をご利用になる場合、Print Manager 経由で出力される印刷ジョブとコピーあるいは FAX のジョブが混在する可能 性があります。混在を防止するためには、複合機本体のマニュアルやチュートリアルをご覧になり、ジョブの種類によって 排紙先の設定を変更するように設定してください。
- 20. 印刷中にプリンタエラーなどが発生し、印刷ドキュメントを保留にした場合、Print Manager の「保留解除」画面より「印刷を 再開する」を選択すると、続きのページから印刷を再開することができます。 しかしながら、以下のような場合、続きのページに多少ずれが生じることがあります。その場合は「保留解除」画面より、 印刷範囲を指定の上、印刷を再開してください。
	- プリンタへ出力している途中でプリンタ本体の電源がオフとなるなど、プリンタと通信ができなくなった 場合

○ アプリケーションで出力されたページ数と、実際に出力されるページ数に差異が発生する場合

例)

・プリンタドライバにて内部スプール処理設定を[ホスト側での処理を無効にする]と設定した状態での N ページ印刷 ・製本印刷

○ 2 部以上の部数を指定して印刷した場合

2 部以上の部数が指定されたジョブの保留解除を行った場合、プリンタドライバの仕上げタブに存在する排紙方法 の設定によって下記の動作になります。

・ソート(部単位出力)、ステイプルソートを指定して出力した場合

保留解除時は 1 ページ目から出力されます。

・グループ(部単位出力 OFF)を指定して出力した場合

保留解除時は指定した部数分の出力が終了している次のページから出力されます。

例)

5 ページデータを 3 部出力したジョブで 4 ページ目の 2 部目まで出力が終了した場合、保留解除を 行うと4ページ目の1部目から再出力されます。

5 ページデータを 3 部出力したジョブで 2 ページ目の 3 部目まで出力が終了した場合、保留解除を

行うと 3 ページ目の1部目から再出力されます。

注:一部のアプリケーション(Microsoft Word など)で正しく部数が取得できない場合があります。その場合は保留解除画面 で開始ページに 1 ページ目を指定してから出力を行ってください。

常に先頭ページから再出力を行いたい場合、InformationAssist2 をインストールしたディレクトリと同一ディレクトリに存 在する「Information Assist2 環境設定アプリケーション(SetEnv.Exe)」を起動し、「排紙済みページ数を出力しない」にチ ェックしてください。

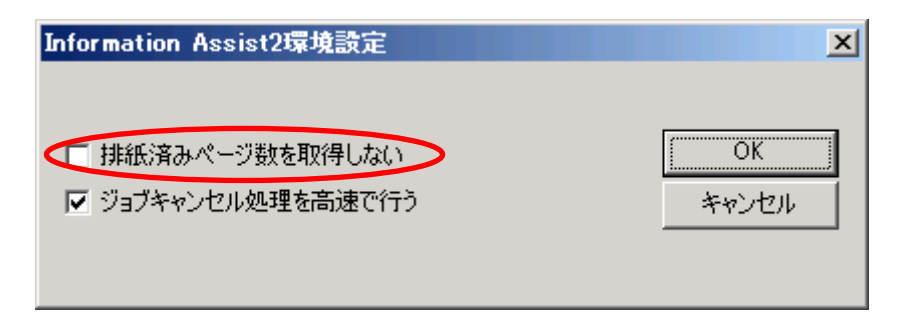

ここでの設定は「PRINT-CREW Information Assist Service2」の再起動後に有効になります。

よって、設定を変更した場合、変更前に保留にしたジョブは、変更前の設定で保留解除されます。詳細は以下の通りで す。

<「保留解除時に必ず先頭ページから出力する」を OFF から ON に変更した場合>

ONに設定する前に、保留にしたジョブについては、保留解除時に「印刷を再開する」を選択すると、排紙されたペー ジの次のページから印刷されます。

<「保留解除時に必ず先頭ページから出力する」を OFF から ON に変更した場合>

OFF に設定する前に、保留にしたジョブについては、保留解除時に「印刷を再開する」を選択すると、先頭のページ から印刷されます。

「PRINT-CREW Information Assist Service2」の再起動は、Windows の「コンピュータの管理」-「サービスとアプリケーシ ョン」-「サービス」の画面で「PRINT-CREW Information Assist Service2」を選択し、再起動してください。

21. サイズが小さいジョブを連続印刷(複数のジョブを連続して印刷する)している際に、OS スプーラまたは Print Manager か らジョブの削除や保留を行っても、プリンタ内に残ったジョブが印刷されてしまうことがあります。そこで本ソフトウェアは、 サイズが小さいジョブの連続印刷時にプリンタ内のジョブを削除できるモードを設け、通常モードと切替えることができま す。

サイズが小さいジョブの連続印刷時にプリンタ内のジョブを削除できるようにしたい場合、Information Assist2 をインスト ールしたディレクトリと同一ディレクトリに存在する「Information Assist2 環境設定アプリケーション(SetEnv.exe)」を起動し、 「ジョブキャンセル処理を高速で行う」にチェックしてください。

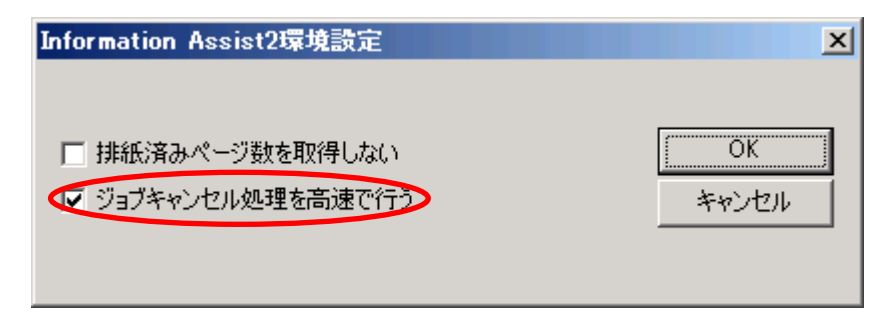

ここでの設定は「PRINT-CREW Information Assist Service2」の再起動後に有効になります。

Windows の「コンピュータの管理」-「サービスとアプリケーション」-「サービス」の画面で「PRINT-CREW Information Assist Service2」を再起動してください。

- 注:上記環境設定を行った場合でも、排紙済みもしくは給紙動作に入っているページについては印刷されてしまいます。 同様に、プリンタエラーが発生中に届いたジョブについても印刷されてしまう場合があります。
- 22. 印刷中に、プリンタをリセットしたり、ジョブをキャンセルした場合、印刷中のデータが削除された旨を示すメッセージが表 示されることがあります。このような場合、メッセージから保留もしくは削除を選択してください。

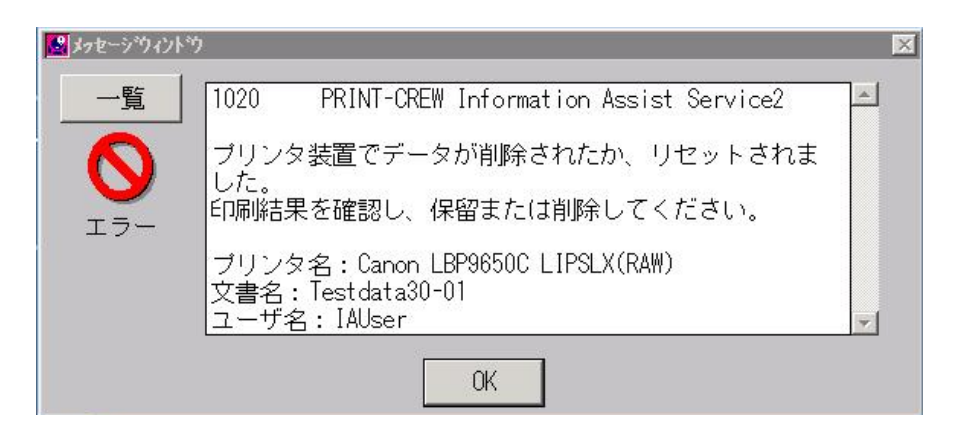

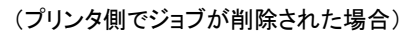

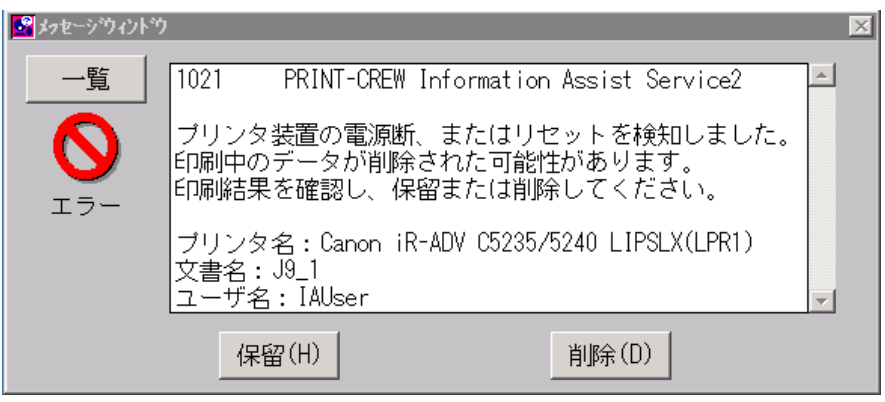

(InformationAssist2 が認識しないうちにジョブが削除された場合)

23 IA専用ポートに切り替えるプリンタの機種や、ポートの種類を限定する場合は、Information Assist2 をインストールする前 にポート切り替え対象リストの準備をお願い致します。

以下、「ポート切り替え対象リストの記載ルール」と、「目的別ポート切り替え対象リストの使用方法」を説明します。

■ ポート切り替え対象リストの記載ルール

以下の記入例に従って、ファイルを作成し、「cnpmprtlist.ini」と命名したものをインストーラ(Setup.exe)と同フォルダに格 納します。

「ポート切り替え対象リスト」(cnpmprtlist.ini)の記載例

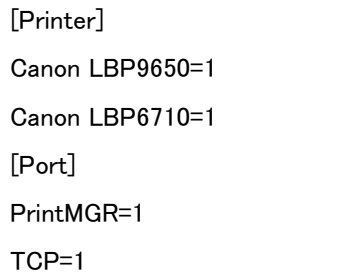

[Printer]

IA専用ポートに切り替え、Information Assist2 の管理対象とするプリンタの機種名を記載してください。

ここに記載するプリンタの機種名は、以下の要領で記載してください。

① プリンタのプロパティを開き、「モデル名」を確認します

② モデル名より PDL 名称(LIPS, LIPSLX など)を除外した文字列を[Printer]下に記載し、「=1」(半角)と続けて記載しま す。

例) 「モデル:Canon LBP9650 LIPSLX」となっていた場合は、「(スペース)LIPSLX」を除外して、「Canon LBP9650」のみ記 載してください。

(以下の図中の赤枠部分のみ「ポート切り替え対象リスト」に記載してください)

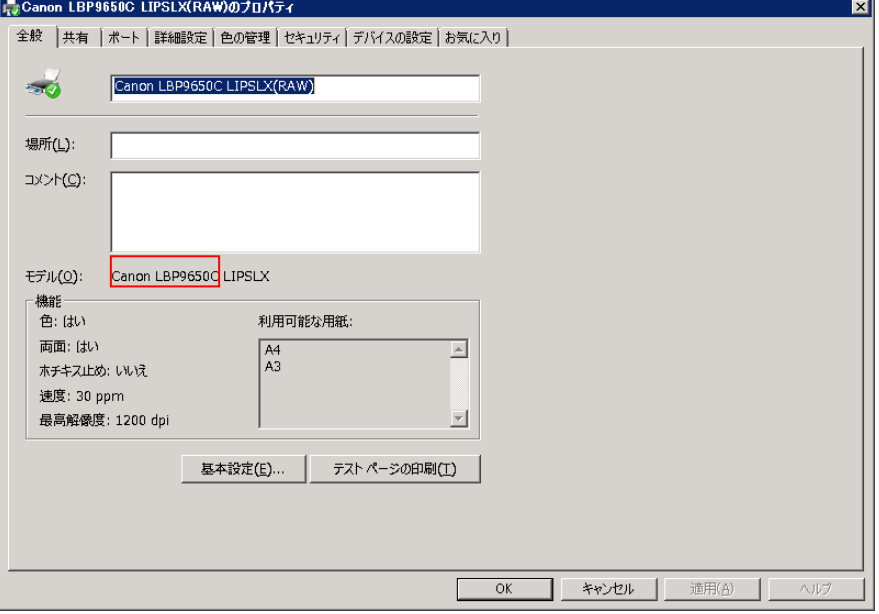

[Port]

IA専用ポートに切り替え、Information Assist2 の管理対象とするプリンタのポートの種類を「=1」としてください。

TCP:使用しているポートがStandard TCP/IP Portであるプリンタについて、IA専用ポートに切り替える場合は、「TCP=1」 と設定してください。

LPR:使用しているポートが LPR Port であるプリンタについて、IA専用ポートに切り替える場合は、「LPR=1」と設定してく ださい。

PrintMGR:使用しているポートが PrintMGR LAN Port であるプリンタについて、IA専用ポートに切り替える場合は、 「PrintMGR=1」と設定してください。(※64bit OS では PrintMGR LAN Port は使用できません)

「ポート切り替え対象リスト」の内容が記載例の通りであった場合は、以下 3 つの条件が全てあてはまるプリンタがIA専 用ポートに切り替わります。

- > Print Manager から監視対象として設定されている
- プリンタのモデル名が、Canon LBP9650 LIPSLX もしくは Canon LBP6710 LIPSLX である
- ポートが、PrintMGR LAN Port もしくは Standard TCP/IP を使用している。

「ポート切り替え対象リスト」が存在していても、中身が空である場合や、記載方法に沿っていない場合、該当するプリン タが存在しない場合は、IA専用ポートへの切り替えは行われません。

なお、IA専用ポートが設定されていないプリンタについては、印刷完了やエラー通知など Information Assist2 の機能は 使用できません。

■ 目的別ポート切り替え対象リストの使用方法

以下、3つのケースに分けて使用方法を説明します。

Case1. プリンタが使用しているポートの種類によって、IA専用ポートに切り替えるプリンタを指定したい場合 例)下図プリンタ①~④の内、PrintMGR LAN Port を使用しているプリンタであるプリンタ①、プリンタ③のみ、IA専 用ポートに切り替えたい場合

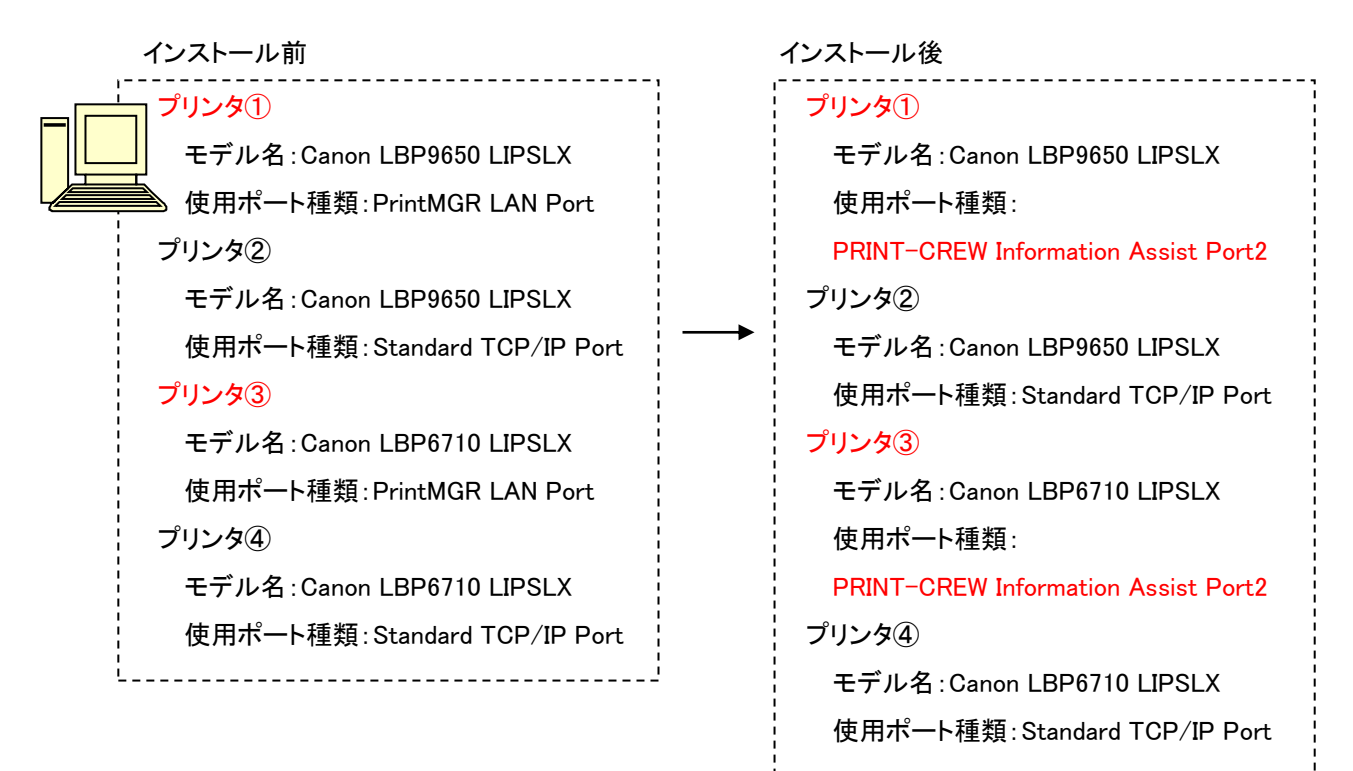

以下の記入例に従って、ファイルを作成し、「cnpmprtlist.ini」と命名したものをインストーラ(Setup.exe)と同フォルダ に格納します。

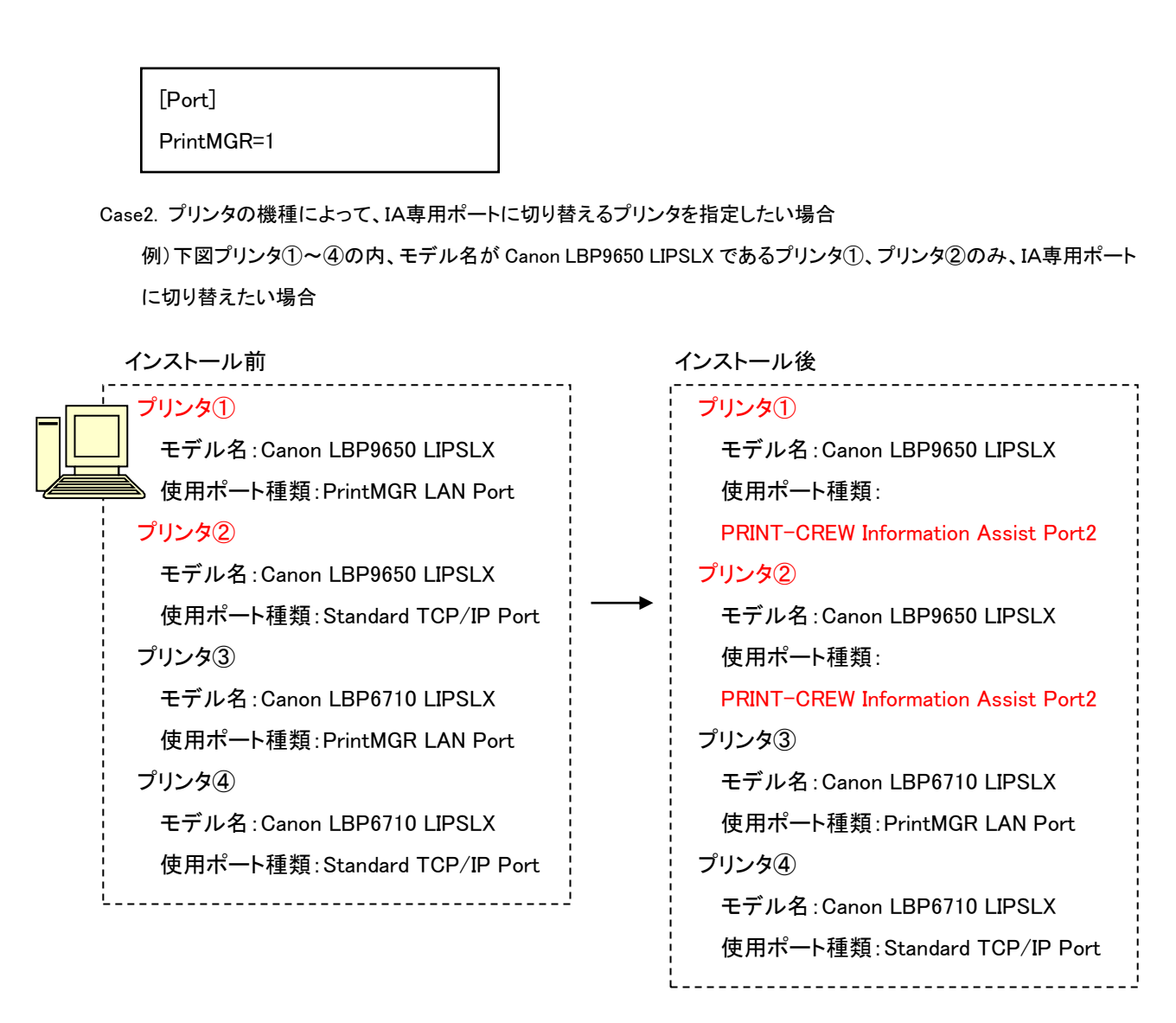

以下の記入例に従って、ファイルを作成し、「cnpmprtlist.ini」と命名したものをインストーラ(Setup.exe)と同フォルダ に格納します。

[Printer] Canon Canon LBP9650=1

Case3. プリンタの機種及び、ポートの種類によって、IA専用ポートに切り替えるプリンタを指定したい場合

例)下図プリンタ①~④の内、モデル名が Canon LBP9650 LIPSLX であり、かつ PrintMGR LAN Port を使用してい るプリンタ①のみ、IA専用ポートに切り替えたい場合

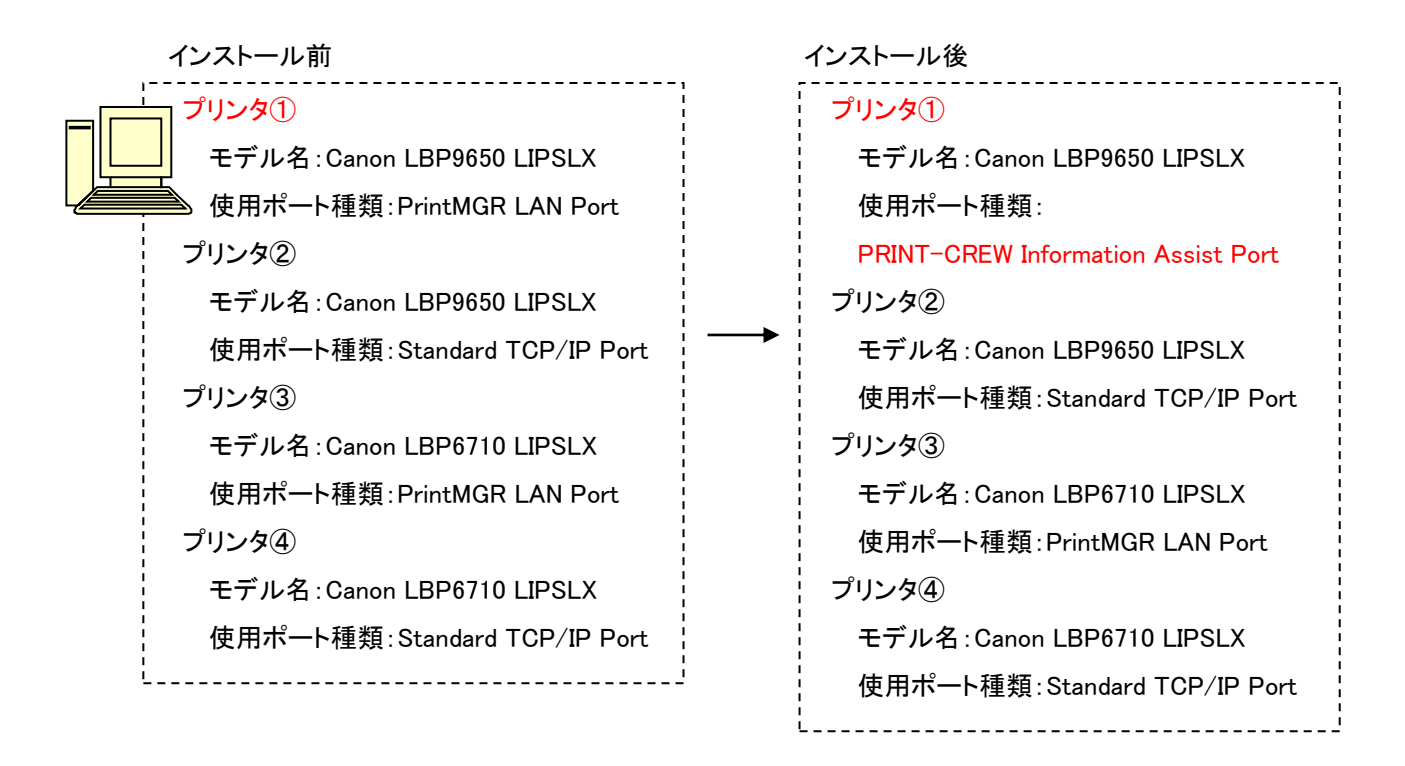

以下の記入例に従って、ファイルを作成し、「cnpmprtlist.ini」と命名したものをインストーラ(Setup.exe)と同フォルダ に格納します。

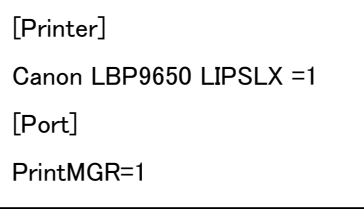

24. プリンタのポートがIA専用ポートに切りかわらなかった場合

以下<確認項目>について確認し、<IA専用ポートの追加>操作を行ってください。

<確認項目>

- プリンタが印刷中でないかどうか、確認をしてください。印刷中であった場合は、印刷が終了してから、<IA専用ポー トの追加>を実行してください。
- 「ポート切り替え対象リスト」を使用していないかどうか、確認をしてください。「ポート切り替え対象リスト」が Setup.exe と同じフォルダに入っている場合は、記載内容を確認してください。詳細は留意事項の 23.をご確認くださ い。記載内容に誤りがあった場合は、修正して、<IA専用ポートの追加>を実行してください。
- 「ポート切り替え対象リスト」を使用していない場合は、以下の条件に当てはまるプリンタが、IA専用ポートに切り替 わります。
- > Print Manager の監視対象となっている(Print Manager の環境設定(プリンタ)に登録されている)
- > ドライバ名称が「Canon」から始まる
- > 以下のいずれかのポートが設定されている
	- Standard TCP/IP Port (OS 標準のポート)
	- ・ LPR Port (OS 標準のポート)
	- ・ PrintMGR LAN Port (Print Manager が提供しているポート)

IA専用ポートに切り替わらなかったプリンタについて、上記の条件にあてはまるように設定し、<IA専用ポートの追 加>を実行してください。

 上記の確認項目いずれもあてはまらなかった場合は、一旦 Information Assist2 をアンインストールした後、PCの再 起動を行ってから、再度インストールを行ってください。

<IA専用ポートの追加>

上記の確認を行い、環境を整えた後、以下いずれかの操作を行ってください。

- ① 一旦、Information Assist2 をアンインストールしてから、再度インストールを行う。(アンインストール方法については 「3.4.1. Information Assist2 をアンインストールする」を参照してください)
- ② IA専用ポートを作成する(「3.1. ポートの追加」を参照してください)

25. Print Manager から複数部数印刷した際に時間がかかる場合

Print Manager の機能を使用して複数部数印刷した時(※)に、次の部の印刷まで時間がかかる場合、「排紙済みページ 数を出力しない」を ON に設定すると、全体の印刷時間を短くすることができます。操作方法については、「4.留意事項 21.」をご確認ください。ここでの設定は「PRINT-CREW Information Assist Service2」の再起動後に有効になります。

Windows の「コンピュータの管理」-「サービスとアプリケーション」-「サービス」の画面で「PRINT-CREW Information Assist Service2」を再起動してください。

ただし、この機能を ON にした場合、保留にした印刷ドキュメントを「保留解除」画面から「印刷を再開する」を選択すると、 続きのページからではなく、先頭ページから印刷されます。その場合は、「保留解除」画面から印刷範囲を指定の上、印 刷を再開してください。

(※)PrintManager の機能を使用した複数部数印刷とは、保留解除や再印刷、または Print Manager が公開している印刷 用 API を使用したアプリケーション経由での複数部数印刷のことです。

# 5. 付録

# 5.1. デバイス固有の問題

印刷デバイスの仕様などの違いにより、以下に記すような異なる動作をすることがありますのでご了承願います。

• 一部の機種では、印刷中にデバイスのハードリセットを行った場合に、印刷中のデータが削除された旨を示すメッセージでは なく、プリンタと通信できなくなった旨を示すメッセージが表示されることがあります。

以上